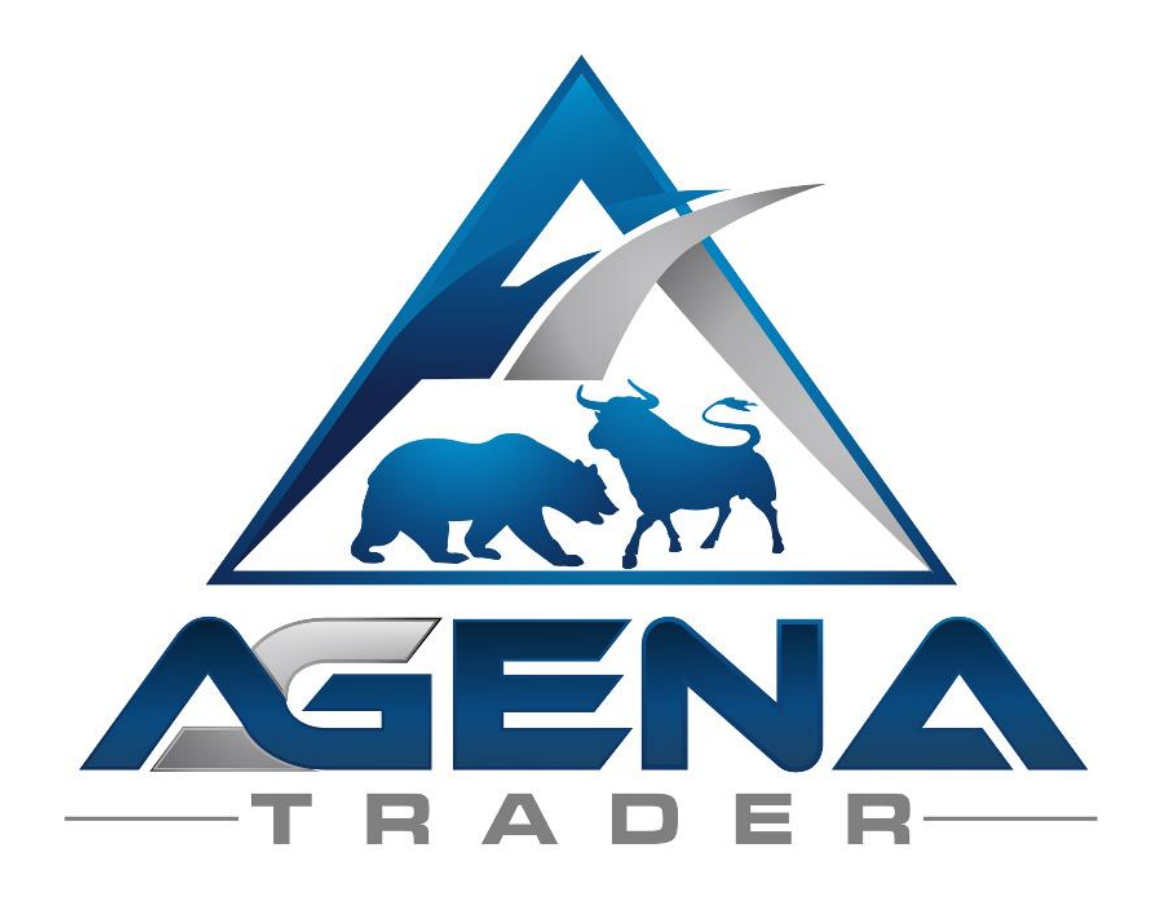

# **MT ON LIVE SIGNAL -ADDON-**

www.agenatrader.com/de/

# INHALTSVERZEICHNIS

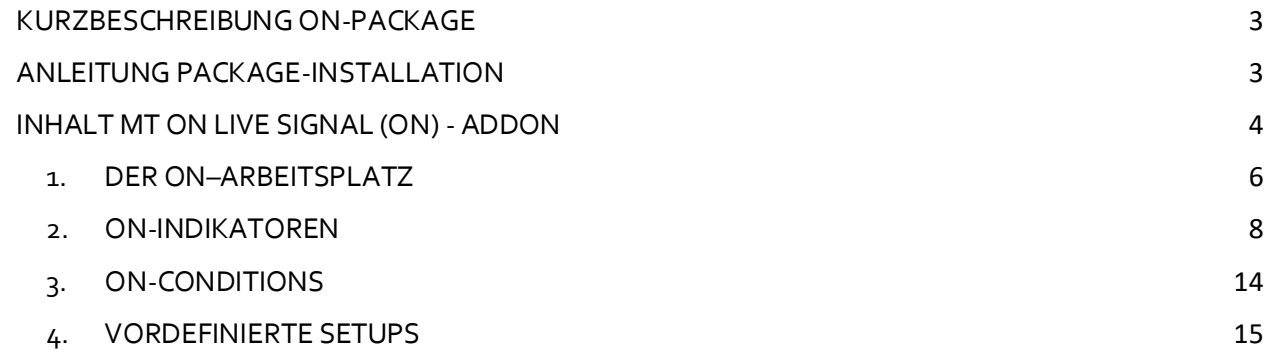

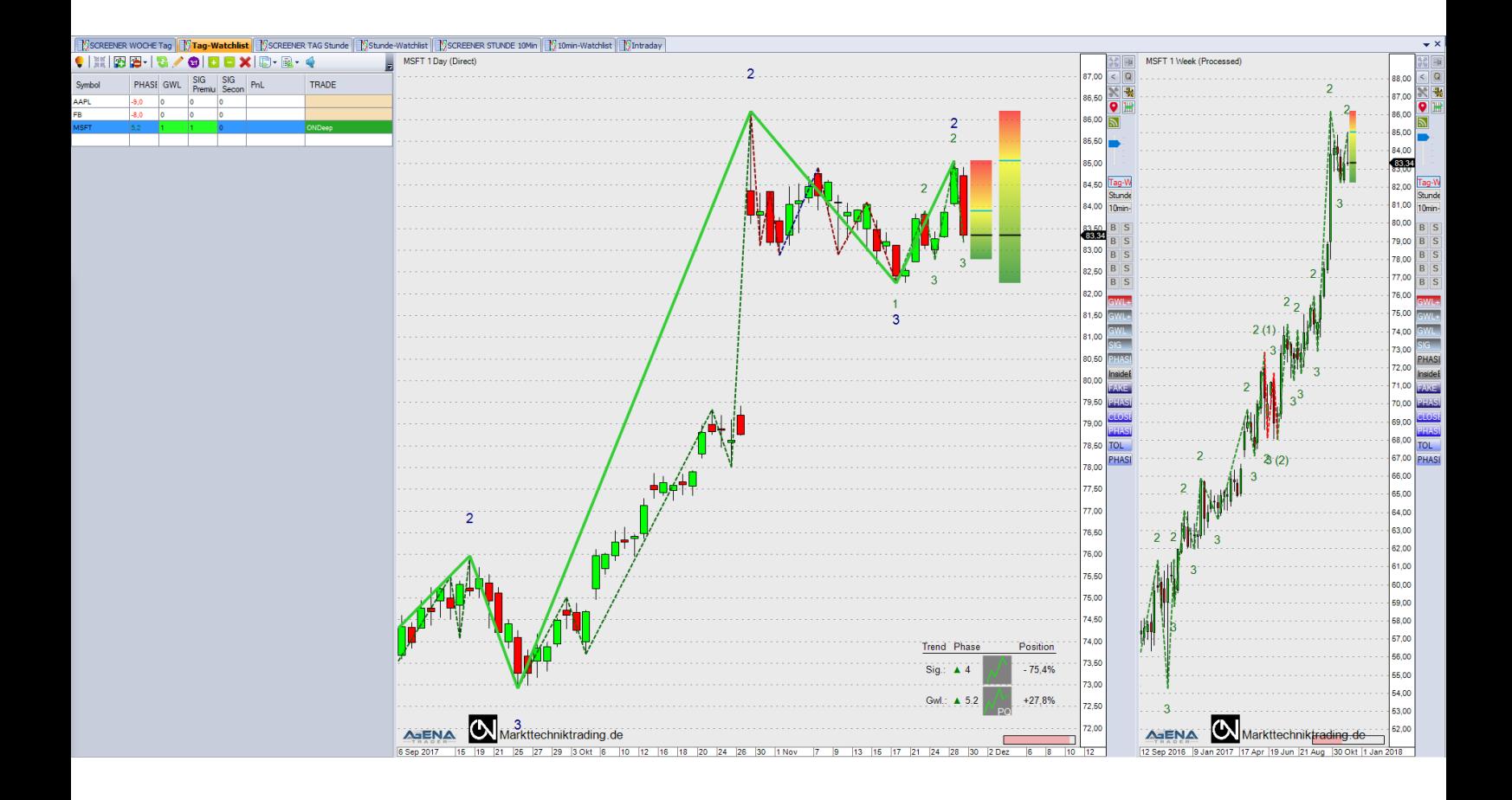

# KURZBESCHREIBUNG **ON-PACKAGE**

#### <span id="page-2-0"></span>*WARNUNG!*

Sehr geehrte Kunden, bevor Sie mit dem ON Arbeitsplatz und den Indikatoren zu arbeiten beginnen, ersuchen wir Sie, diese Anleitung detailliert zu studieren, ehe Sie etwaige Einstellungen modifizieren. Das ON-Addon ist ein fortschrittliches Tool, das viele Einstellungen und Parameter beinhaltet. Falsche Einstellungen die aus "Neugier" getätigt wurden, können zu unerwünschten Ergebnissen führen.

## *WICHTIG!*

Die ON-Indikatoren funktionieren grundsätzlich mit allen Charttypen, die Großwetterlage (GWL) nur mit zeitbasierten Darstellungen. Das ON-Addon basiert auf Realtime-Einstellungen und nicht auf Schlusskursen.Das Paket zeigt pro Zeiteinheit den relevanten Trend auf Signallage und GWL an. Andere Trendgrößen erhalten Sie durch entsprechende Änderung der Zeiteinheit.

Sie können jegliche Änderungen in den Indikator-Einstellungen vornehmen, wir empfehlen aber ausdrücklich, nur die Parameter anzufassen, die Ihnen vertraut sind. Bitte verwenden Sie unter "Bars required" im Chart und in ListChartGruppen stets denselben Wert.

Viel Erfolg beim Handel mit dem ON-Addon wünscht Ihr AgenaTrader-Support Team

# ANLEITUNG **PACKAGE-INSTALLATION**

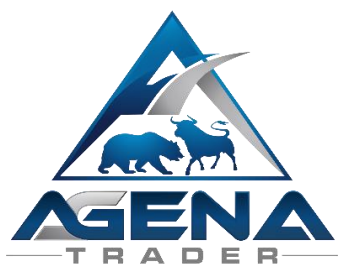

- <span id="page-2-1"></span>I. Nach dem Kauf erhalten Sie die MTOnLiveSignal.atpack per Mail zugesendet: diese Datei ist das eigentliche Package inklusiver aller darin enthaltenen Komponenten. **ACHTUNG!** Wenn Sie den InternetExplorer oder MicrosoftEdge verwenden, wird die .atpack Datei vom Browser automatisch in eine Zip-Datei umbenannt. Nach dem Download müssen Sie daher die MTOnLiveSignal.zip in MTOnLiveSignal.atpack umbenennen!
- II. Speichern Sie die .atpack-Datei auf Ihrer Festplatte.
- III. Wir müssen nun noch unsere Lizenz für das Paket im AgenaTrader eintragen. Dafür klicken Sie auf das Symbol mit dem Fragezeichen, wählen Sie Über-> Aktivierungs-schlüssel eingeben, navigieren Sie zum "MTOnLiveSignal" und tragen Sie Ihren Aktivierungsschlüssel ein, den Sie per Mail erhalten haben. Klicken Sie auf "Aktivieren". Wenn die Meldung erscheint, dass Ihre Lizenz erfolgreich aktiviert wurde, schließen Sie dieses Fenster.
- IV. Öffnen Sie Tools->Pakete->Paket importieren, lesen Sie den anschließenden Backup-Hinweis und sofern Sie bereits ein Backup durchgeführt haben, klicken Sie auf OK. Im nächsten Fenster navigieren Sie zum Speicherort der MTOnLiveSignal.atpack Datei, klicken Sie auf diese und wählen Sie "Öffnen". Bestätigen Sie die Agena-Neustart Aufforderung mit "OK".
- V. Nach dem Neustart stellen Sie als ersten Schritt eine Verbindung zum Datenfeed her.
- VI. Sobald Sie eine Verbindung zu Ihrem Datenfeed hergestellt haben, wählen Sie Haupt- >Arbeitsplatz->ON – markttechniktrading.de, um den ON-Workspace zu laden. Sobald alle Charts vollständig geladen sind, ist das ON-Package voll einsatzbereit.

# INHALT **MT ON LIVE SIGNAL (ON) - ADDON**

<span id="page-3-0"></span>Die Markttechnik veranschaulicht die am Markt vorliegende Angebots-/Nachfragesituation in Form von Trends. Entscheidend hierbei ist die Berücksichtigung von zwei zusammenhängenden Trendgrößen: Der Signallage, in welcher gehandelt wird, und der GWL, der übergeordneten Trendgröße. Deswegen berücksichtigt das ON-Addon stets die Situation sowohl in der Signallage als auch der entsprechenden GWL.Die Zuordnung der entsprechenden Trendgrößen unterliegt NICHT einer individuellen Sichtweise, sondern A) einer fachlichen, professionellen Herleitung und B) aus dem Wissen, was ein Kassamarkt ist, was ein Terminmarkt ist und wie diese miteinander verknüpft sind. Gerade im Terminmarkt liegt die eigentliche Geburtsstunde der Markttechnik.

Weil das ON-Addon nur eine Zeiteinheit benötigt, um Signallage und GWL darzustellen, können Sie mit dem AgenaTrader in Kombination mit dem neuen ON-Addon extrem effizient arbeiten und Ihre Analysen durchführen. Das Paket beherrscht sowohl den Trend- als auch den Bewegungshandel inklusive zugehörigem Stoppmanagement (vgl. auch "VORDEFINIERTE SETUPS").

Um auch direkt im Chart auf besonders interessante Konstellationen aufmerksam zu werden, kann Sie das ON-Addon mittels verschiedener Blinkverhaltensweisen auf mögliche Einstiege aufmerksam machen.Damit bewahren Sie auch in sehr dynamischen Marktphasen stets den Überblick und verpassen keine Chancen.

Das Paket ist außerdem in der Lage, Gegensignale in der Signallage & der GWL zu erkennen und anzuzeigen – Sie sind stets "on top" des aktuellen Marktgeschehens, unabhängig der Komplexität aktueller Geschehnisse oder Konstellationen. Als weitere Besonderheit werden zwischenzeitlich gebrochene Trends,bei erneuter Gültigkeit, wiederaufgenommen – sowohl in der Signallage als auch der GWL. Hierdurch wird eine bisher unerreichte Marktnähe erzielt, die Sie keinen Trend verpassen lässt.

Das Ampelprinzip der TradingZone bietet Ihnen eine weitere optische Hilfe in der Signallage & der GWL. Sie stellt in ihrer Gesamthöhe die letzte Korrekturzone eines gültigen Trends dar und symbolisiert mittels Farbverlauf von Rot nach Grün zudem die vorliegende Korrekturtiefe bzw. Korrekturhöhe. Das verwendete Ampelprinzip erleichtert im Korrekturhandel die Orientierung, da auf einen Blick die Attraktivität der jeweils vorliegenden Korrekturtiefe erkennbar wird.

Um den Handel und das Arbeiten mit den ON-Daten so einfach und intuitiv wie nur möglich zu gestalten, enthält das ON-Addon folgende Komponenten:

- 1. **ON-Arbeitsplatz** für einen effektiven Arbeits- und Handelsstil
- 2. **ON-Indikatoren** für die Markttechnik
	- 2.1. ON123Pro
	- 2.2. ONMarketPhasesPro
	- 2.3. InsideBarsON
- 3. **ON-Conditons** zur leichteren Umsetzung Ihres Handels
	- 3.1. Screening
		- 3.1.1.ONGwlPhase
		- 3.1.2.ONSigPremium
		- 3.1.3.ONSigSecond
	- 3.2. Trading
		- 3.2.1.ONDeepReversal
		- 3.2.2.ONDeep
		- 3.2.3.ONReversal
		- 3.2.4.ONEarlyBird
	- 3.3. Zusatz-Condition: ONReversalBar
- 4. **Vordefinierte Setups** für halbautomatisches ON-Trading

## 1. DER **ON–ARBEITSPLATZ**

<span id="page-5-0"></span>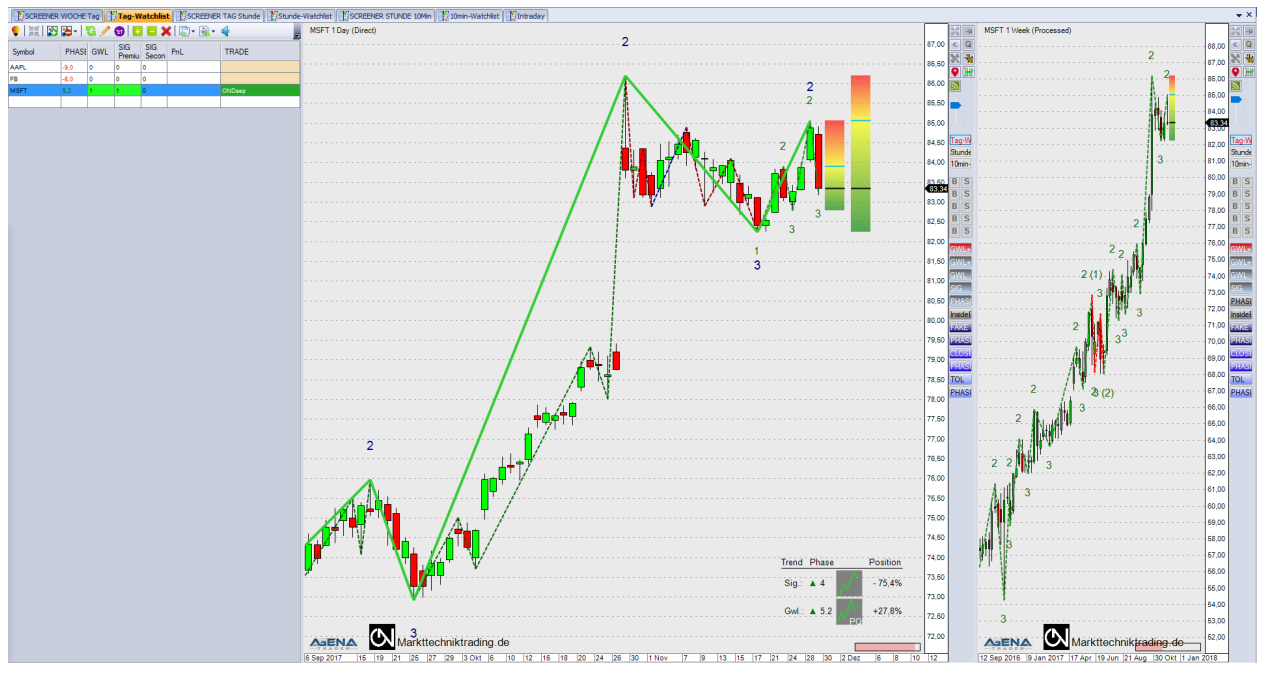

*Abbildung 1 - ON-Arbeitsplatz*

Folgende Inhalte sind im ON-Arbeitsplatz vordefiniert:

1.1. **Reiter**: Der Arbeitsplatz ist entsprechend einem sauberen Arbeitsstil unterteilt in SCREENERund Watchlisten-Reiter. Aufgrund der kleinen Zeiteinheiten und der daraus folgenden hohen Handels-/Signalfrequenz erfolgt beim Intraday-Reiter keine Unterteilung in Screener & Watchlist.

In den SCREENERN werden Instrumente auf gültige Trends in Signallage und GWL gescannt. Die dort mit zwei gleichfarbigen Signalen (Grün=Long oder Rot=Short) in den Spalten GWL & SIG angezeigten und für Sie interessanten Instrumente fügen Sie mittels Klick auf den entsprechenden Button in der Actionbar in die korrespondierende Watchlist ein. Das erfolgreiche Einfügen wird durch eine Rotfärbung des jeweiligen Watchlist-Buttons angezeigt.

1.2. **Instrumentlisten** Intraday, 10min-Watchlist, Stunde-Watchlist, Tag-Watchlist, ON SCREENER STUNDE 10min, ON SCREENER TAG Stunde, ON SCREENER WOCHE Tag inklusive Indikatoren. Sie können diese Indikatoren-Presets zur Analyse aller Assetklassen und Märkte heranziehen.

Folgende Komponenten sind im Template ON GWL+Sig enthalten (das weitere Template "ON GWL" beinhaltet die Signallage nicht):

- $\checkmark$  Trading Chart
	- (1) GWL+SIG: Anzeige von Signallage und GWL
	- (2) PHASE: Anzeige der Trendrichtung, -phase & Korrekturtiefe
- ✓ Übergeordneter Chart
	- (1) SIG: Anzeige von Signallage
- ✓ Actionbar
	- (1) Tag-Watchlist
	- (2) Stunde-Watchlist
	- (3) 10min-Watchlist
	- (4) Kauf/Verkauf ONMove: Initial- und HardTrail-Stop = ONBewegungsstop
	- (5) Kauf/Verkauf ONP3: Initial- und HardTrail-Stop = ONP3Stop
	- (6) Kauf/Verkauf ONP3 (Fake): s. o.\*
	- (7) Kauf/Verkauf ONP3 (Fake & Close / Toleranz): s. o.\*
	- (8) Kauf/Verkauf ONP3 (Fake & Toleranz): s. o.\*
	- (9) GWL+SIG+Boxes
	- (10) GWL+SIG
	- (11) GWL
	- (12) SIG
	- (13) PHASES
	- (14) InsideBarsON

--------------------------------------\*Folgende Optionen nur für Nutzer des Add-Ins

"Professionelle Unschärfe"<sup>1</sup>

- (15) Fake GWL+SIG+Faketrends
- (16) Close+Tol GWL+SIG+Faketrends+Min(Close v Toleranz)
- (17) Tol GWL+SIG+Faketrends+Toleranz
- (18) MP-Fake PHASES+Faketrends
- (19) MP-Close+Tol PHASES+Faketrends+Min(Close v Toleranz)
- (20) MP-Tol PHASES+Faketrends+Toleranz
- 1.3. **Scanner-Templates** mit nützlichen Informationen

Die zur Verfügung stehenden Templates unterscheiden sich in drei Gruppen:

- 1) SCREENER
	- a. WOCHE Tag
	- b. TAG Stunde
	- c. STUNDE 10min
- 2) Watchlist
	- a. Tag
	- b. Stunde
	- c. 10min
- 3) Intraday

Toleranz-Unschärfe: Trendbruch erfolgt erst jenseits der Toleranz – in Realtime auf Tickbasis.

<sup>1</sup> Unschärfe-Optionen: Default-Einstellungen bitte nur mit besonderer Vorsicht und nach Sim-Konto-Tests ändern. Faketrend: Bestimmte Gegentrends aus Sicht der fachlichen Unschärfe führen nicht zu einem Trendbruch; Close-Unschärfe: Trendbruch erfolgt nicht auf Tick-, sondern erst auf Schlusskursbasis;

## 2. ON**-INDIKATOREN**

#### <span id="page-7-0"></span>2.1. **ON123Pro**

Dieser Indikator ist das Herzstück des ON-Addons, mit dem die hoch performante Trenderkennung sowohl der Signallage als auch der GWL visualisiert werden kann. Hierin liegt auch die Besonderheit des ON-Addons – Sie benötigen nur eine Zeiteinheit, um die jeweils beiden korrespondierenden Trendgrößen in der Signallage und der GWL automatisch darzustellen. Dies spart PC-Ressourcen, beschleunigt Screenings und reduziert Fehlerquellen – wie z. B. das Überspringen von Trendgrößen.

Bitte beachten Sie die aus diesem Grund fest hinterlegte folgende Zuordnung von Signallage und GWL im ON-Addon, gemäß den klassischen vier Markttechnischen Trendgrößen:

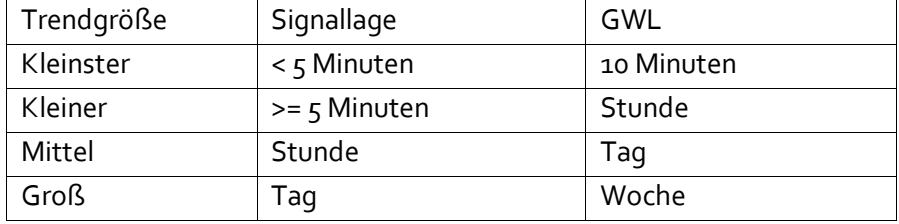

Folgende ON-spezifische Optionen sind beim ON123Pro verfügbar<sup>2</sup>:

- 1. **Show 123s**: Anzeige von P1-P3
- 2. **ShowTradingZone**: Anzeige der TradingZone
- 3. **DrawLines**: Anzeige der Trendlinien
- 4. **ShowToleranceZone\***:Anzeige der ToleranzZone
- 5. **ShowFakeTrends\***: Anzeige & Berücksichtigung von Faketrends
- 6. **UpTrend color**: Farbe der Aufwärtstrendlinien
- 7. **DownTrend color**: Farbe der Abwärtstrendlinien
- 8. **NoTrend color**: Farbe der Linien trendloser Phasen
- 9. **History Color Uptrend**: Farbe der historischen Aufwärtslinien
- 10. **History Color Downtrend**: Farbe der historischen Abwärtslinien
- 11. **History Color NoTrend**: Farbe der Linien historischer trendloser Phasen
- 12. **History Color Faketrends\***: Farbe der historischen Faketrends
- 13. **Text color**: Farbe der P1-P3
- 14. **Schriftgroesse**: Schriftgröße der P1-P3
- 15. **Linienstaerke**: Stärke der Trendlinien
- 16. **Linenart**: Art der Trendlinien
- 17. **Lineart Faketrends\*:** Art der Faketrend-Trendlinien
- 18. **BlinkType**: Auswahl des Blinkverhaltens bei besonderen Chartkonstellationen, die den Trader auf mögliche Einstiege aufmerksam machen.
- 19. **TradingZoneTransparency**: Transparenz der TradingZone
- 20. **ToleranceZoneTransparency\***: Transparenz der ToleranzZone
- 21. HistoryMode: Auswahl der Anzeige nicht mehr gültiger Trendlinien

<sup>&</sup>lt;sup>2</sup> Mit \* markierte Optionen nur für Nutzer des Add-Ins "Professionelle Unschärfe"

- 22. **GwlBoxes** (nur bei Grosswetterlage)
	- 1. **ShowGwlBars**: Anzeige der GWL-Zeiteinheit & -Richtung in Form von Boxen
	- 2. **UpColor**: Farbe bei Aufwärtstrend
	- 3. **DownColor**: Farbe bei Abwärtstrend
	- 4. **HistoryColor**: Farbe nicht mehr gültiger Trends
	- 5. **Transparency**: Transparenz der Boxen
- 23. **GwlPeriod** (nur bei Grosswetterlage und nur zur Visualisierung in Charts) 3
	- 1. **Day**: Zuordnung einer GWL
	- 2. **Hour**: Zuordnung einer GWL
	- 3. **>=5 Minutes**: Zuordnung einer GWL
	- 4. **<5 Minutes**: Zuordnung einer GWL
	- 5. **Seconds**: Zuordnung einer GWL
	- 6. **Ticks**: Zuordnung einer GWL

Folgende ON-spezifische Parameter sind beim ON123Pro verfügbar<sup>4</sup>:

- 1. **OutputTimeFrame**: Auswahl der Trendgröße
- *2. Platzhalter UNSCHÄRFE SIG:*
- 3. **Trendbreak on Close\*:** Aktivierung Unschärfe: Trendbruch nur @Close
- 4. **Faketrend Filter\*:** Aktivierung Unschärfe: Faketrends
- 5. **Tolerance Factor\*:** Aktivierung Unschärfe: Toleranz (0-2x)
- 6. **Trigger all selected filter\*:** Aktivierung Unschärfe: AND Verknüpfung Unschärfen
- *7. Platzhalter UNSCHÄRFE GWL:*
- 8. **Trendbreak on Close\*:** Aktivierung Unschärfe: Trendbruch nur @Close
- 9. **Faketrend Filter\*:** Aktivierung Unschärfe: Faketrends
- 10. **Tolerance Factor\*:** Aktivierung Unschärfe: Toleranz (0-2x)
- 11. **Trigger all selected filter\*:** Aktivierung Unschärfe: AND Verknüpfung Unschärfen

<sup>&</sup>lt;sup>3</sup> Bei identischen Werten von Signallage & GWL erfolgt eine automatische Korrektur der GWL auf Signallage+1.

<sup>&</sup>lt;sup>4</sup> Mit \* markierte Optionen nur für Nutzer des Add-Ins "Professionelle Unschärfe"

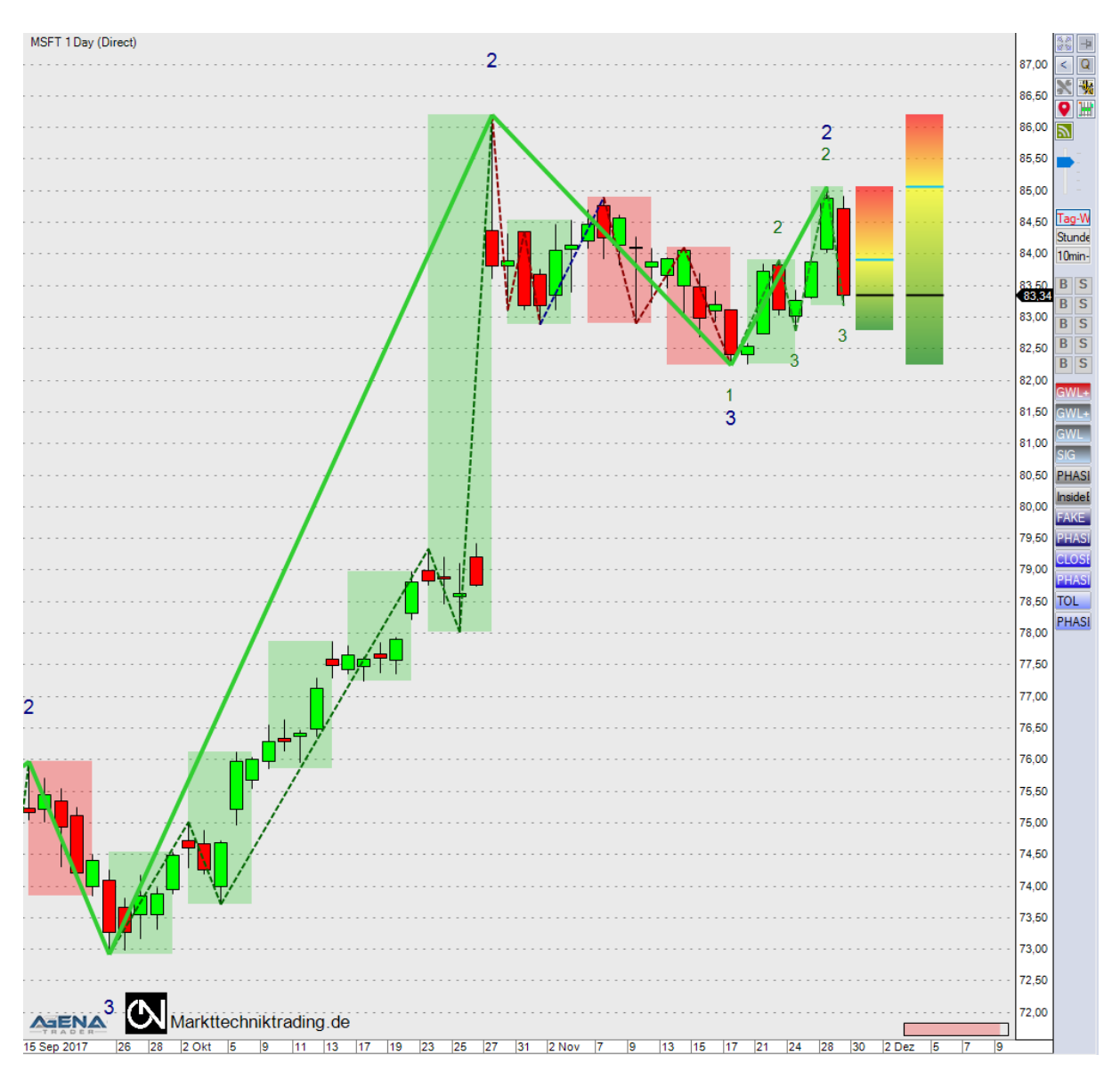

*Abbildung 2 – ON123Pro Indikator*

#### *2.2.* **ONMarketPhasesPro**

Dieser Indikator zeigt die aktuell vorliegenden Trendrichtungen & -phasen sowie die jeweilige Korrekturtiefe von Signallage und GWL an, inklusive grafischer Illustration der Phase.

Folgende ON-spezifische Parameter sind beim ON123MarketPhasesPro verfügbar<sup>5</sup>:

- **OutputTimeFrame**: Auswahl der Trendgröße
- *Platzhalter UNSCHÄRFE SIG:*
- **Trendbreak on Close\*:** Aktivierung Unschärfe: Trendbruch nur @Close
- **Faketrend Filter\*:** Aktivierung Unschärfe: Faketrends
- **Tolerance Factor\*:** Aktivierung Unschärfe: Toleranz (0-2x)
- **Trigger all selected filter\*:** Aktivierung Unschärfe: AND Verknüpfung Unsch.
- *Platzhalter UNSCHÄRFE GWL:*
- **Trendbreak on Close\*:** Aktivierung Unschärfe: Trendbruch nur @Close
- **Faketrend Filter\*:** Aktivierung Unschärfe: Faketrends
- **Tolerance Factor\*:** Aktivierung Unschärfe: Toleranz (0-2x)
- **Trigger all selected filter\*:** Aktivierung Unschärfe: AND Verknüpfung Unsch.

Erläuterung der verschiedenen Phasen des ON123MarketPhasesPro:

- Phase 1: Undefinierbarer Trend
- Phase 2: Entstehender Trend
- Phase 3: Trend jenseits P2
- Phase 4: Trend in Korrektur
- Phase 5: Trend in Korrektur, aber in Richtung P2
	- 5.0: Keine tiefe Korrektur
	- 5.1: Tiefe Korrektur
	- 5.2<sup>6</sup>: Prom Queen (Trends in GWL & Sig): Keine tiefe Korrektur
	- 5.3<sup>7</sup>: Prom Queen (Trends in GWL & Sig): Tiefe Korrektur
- Phase 6: Trend in Korrektur, aber in Richtung P2 & kurz vor P2-Durchbruch
- Phase 7: Trend jenseits P2 (min. 2 P3s)
- Phase 8: Gebrochener Trend
- Phase 9: Trendumkehr

<sup>&</sup>lt;sup>5</sup> Mit \* markierte Optionen nur für Nutzer des Add-Ins "Professionelle Unschärfe"

<sup>&</sup>lt;sup>6</sup> Anzeige nur in GWL aufgrund unterliegender Prom Queen Logik.

<sup>&</sup>lt;sup>7</sup> Anzeige nur in GWL aufgrund unterliegender Prom Queen Logik.

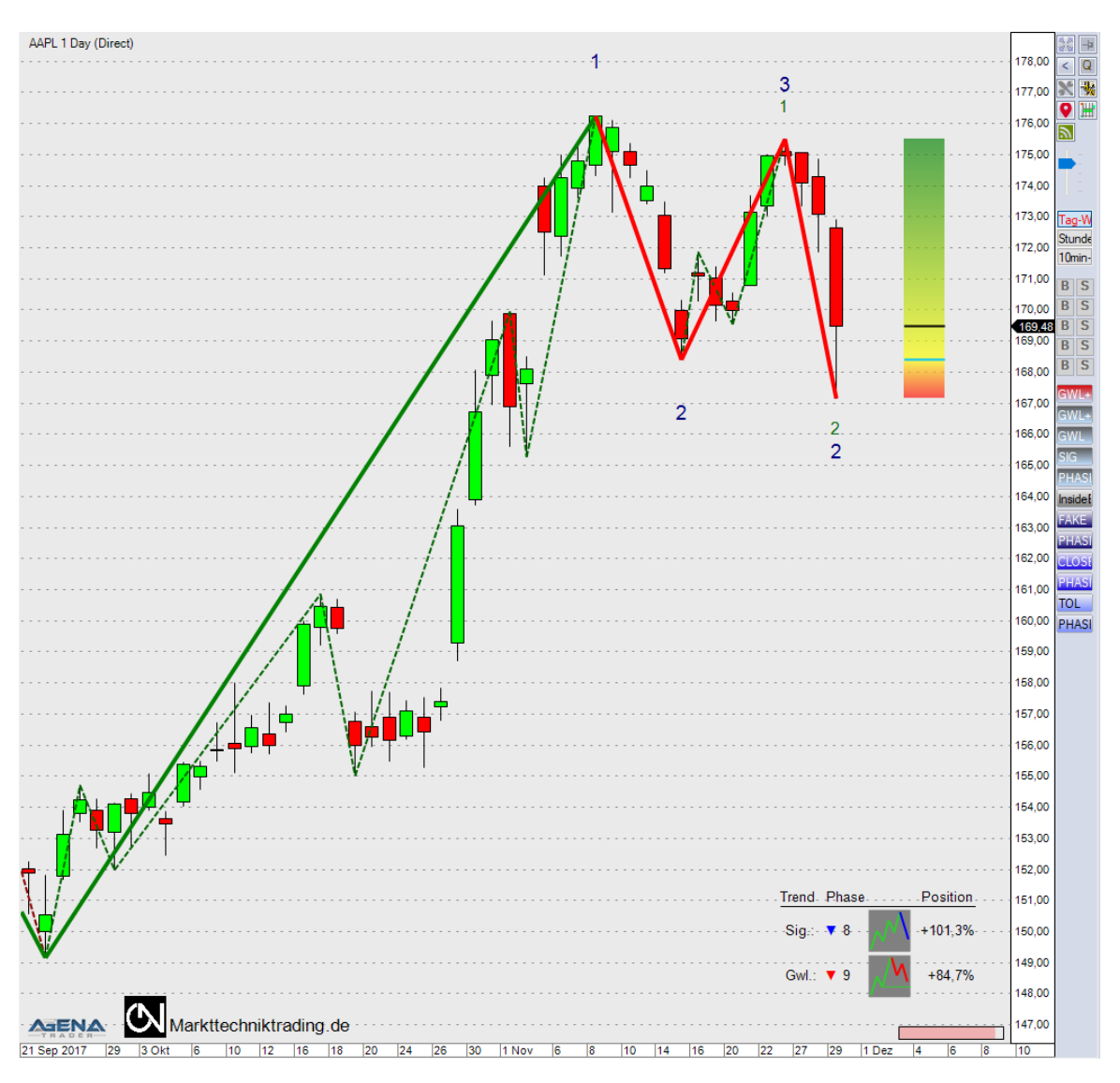

*Abbildung 3 – ONMarketPhasesPro Indikator*

#### 2.3. **InsideBarsON**

Dieser Indikator visualisiert vorliegende Innenstäbe.

Folgende ON-spezifische Parameter sind beim InsideBarsON verfügbar:

- **Parameters**
	- **Tolerance unit**: Auswahl der Toleranzeinheit
	- **Tolerance value**: Auswahl der Toleranzgröße
- **Visual Parameters**
	- **Color**: Auswahl der Hintergrundfarbe von Innenstäben
	- **Opacity**: Auswahl der Deckkraft der Hintergrundfarbe

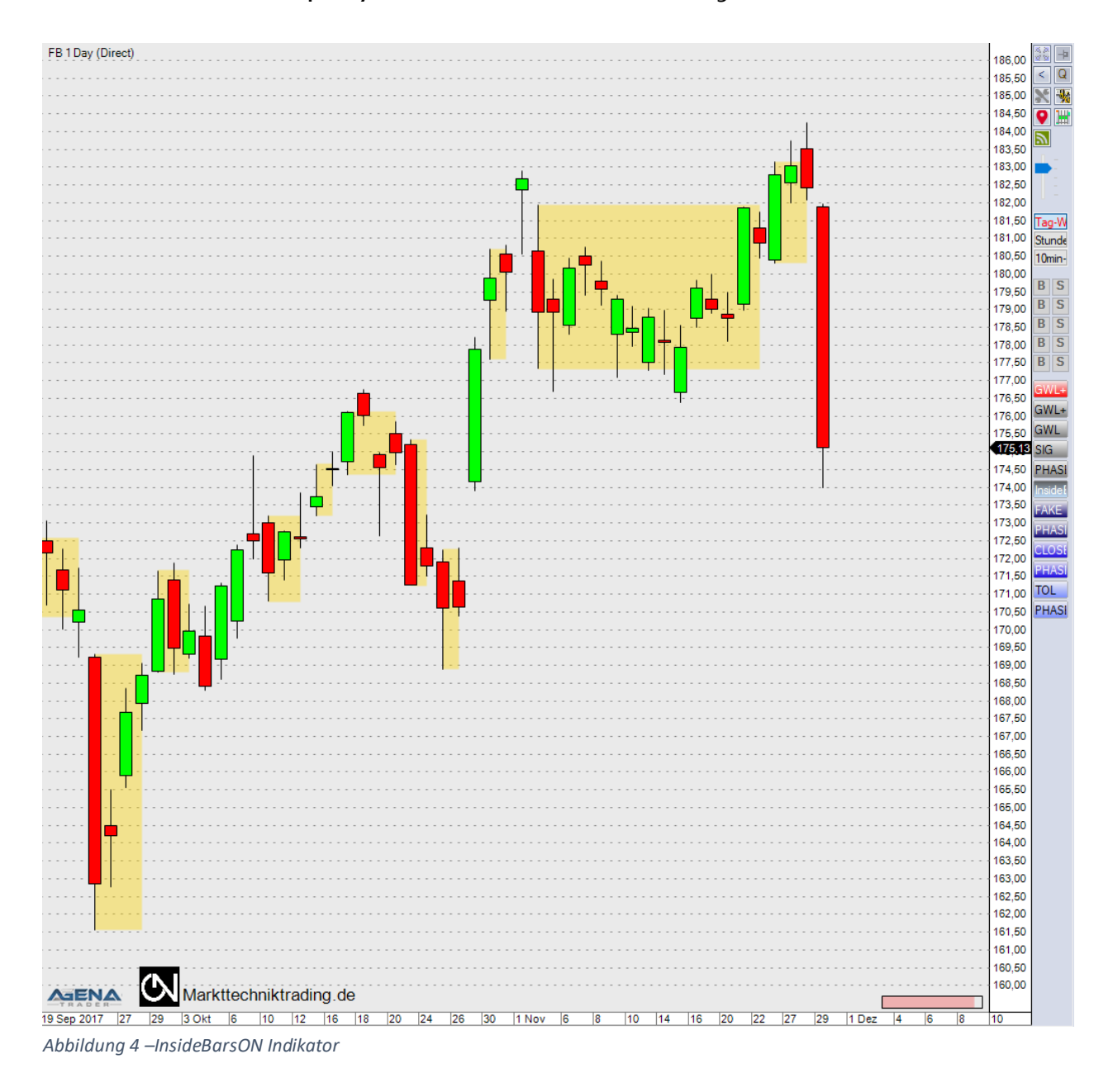

## 3. ON**-CONDITIONS**

<span id="page-13-0"></span>Scripted Conditions beinhalten diverse Bedingungen, die vom PC auf ihre Gültigkeit überprüft werden. Die jeweils berücksichtigten Konstellationen pro Condition entnehmen Sie bitte den im AgenaTrader hinterlegten Beschreibungen.

#### 3.1. **Screening-Conditions**

Diese Conditions dienen dem Marktscreening und veranschaulichen auf einen Blick vorliegende interessante Marktsituationen, die sich durch gültige Trends sowohl in Signallage als auch GWL auszeichnen (vgl. Beschreibung unter ON-Arbeitsplatz):

- ONGwlPhase
- ONSigPremium
- ONSigSecond

#### 3.2. **Trading-Conditions**

Diese Conditions werden in der Trade-Spalte abgerufen und signalisieren konkrete Einstiege, die mittels Doppelklick direkt als Vorschlag im Chart erscheinen:

- ONDeepReversal: Grosswetterlage & Signallage & Tiefe Korrektur & Umkehrstab
- ONDeep: Grosswetterlage & Signallage & Tiefe Korrektur
- ONReversal: Grosswetterlage & Signallage & Umkehrstab
- ONEarlyBird: Gibt ein Signal bzw. eine Warnung, wenn der Kurs VOR einem P2 Durchbruch steht

Folgende Condition sind keine expliziten Einstiegs-Signale, sondern Umkehrstäbe, die in den vorgenannten Reversal-Conditions Verwendung finden:

- ONReversalBar

## 4. VORDEFINIERTE **SETUPS**

<span id="page-14-0"></span>Für den halbautomatischen Handel wurden Setups vordefiniert, die Sie in die Lage versetzen, einen korrekten Markttechnischen Handel mit nur einem Mausklick umzusetzen. Hierbei wird ein ggf. vorliegender Spread automatisch berücksichtigt. Sie können diese Funktion auch deaktivieren oder auf "bid", bzw. "ask" ändern – abhängig von Ihrem Datenfeed.<sup>8</sup> Die Stoppversetzung erfolgt in Realtime**,** also auf Tickbasis.

- 4.1. **Trendhandel:** Die Trading-Conditions (mit Ausnahme der Reversal-Condition) sowie die in der Actionbar hinterlegten ONP3-Buttons verwenden als Stopp-Setzung den jeweiligen P3 mit folgender Konfiguration: InitialStop: ONP3Stop\_Spread HardStop: ONP3Stop\_Spread SoftStop: InitialStopOnly Targets: NoTarget
- 4.2. **Bewegungshandel:** Die in der Actionbar hinterlegten ONMove-Buttons sowie die Reversal-Condition verwenden als Stopp-Setzung den Bewegungshandel unter Berücksichtigung von Innenstäben mit folgender Konfiguration: InitialStop: ONBewegungsstop\_Spread HardStop: ONBewegungsstop\_Spread (InitialStopOnly) SoftStop: InitialStopOnly (ONBewegungsstop\_Spread) Targets: NoTarget

 $^{\text{\tiny{8}}}$  Spread-Funktionalitäten nur für Nutzer des Add-Ins "Professionelle Unschärfe"